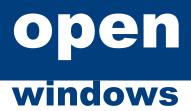

eTENDERING Portal

**Respondents Manual** 

Open Windows Australia Pty Ltd ABN 64 007 086 348 635 Glenferrie Road, Hawthorn VIC 3122, Australia ph: +61 3 9819 5088 fax: +61 3 9819 5151 web: www.openwindows.com.au

Document Set ID: 4762757 Version: 1, Version Date: 27/08/2020

# DOCUMENT CONTROL

### **Document Version**

*The purpose of this section is to capture all changes made to the content of document.* 

| Version | Date        | Updates / Changes                | Author / Reviewer |  |
|---------|-------------|----------------------------------|-------------------|--|
| 0.1     | 18 Dec 2014 | Initial Draft Created            | Melisa Perkins    |  |
| 0.2     | 23 Apr 2015 | Updated for Belmont City Council | Lisa Wieczoreck   |  |
|         |             |                                  |                   |  |
|         |             |                                  |                   |  |

### **Terms and Definitions**

Glossary containing the meaning of all names, acronyms, and abbreviations used within this document.

| Term/Acronym      | Definition                                                                                                    |
|-------------------|----------------------------------------------------------------------------------------------------|
| Access Code       | The unique code issued to an invited Respondent that will grant them access to the RFx within the eTENDERING Portal. Access Codes are only provided when the tender is an 'Invited Only' tender.                                                   |
| Buyer             | Internal staff member responsible for managing the RFx during the tender open and/or closed period                                                                                                    |
| Child             | A preliminary or contract record that is a sibling of another preliminary or contract record. E.g. A panel contract may contain 3 suppliers who may all have the same contract numbers, separated with a suffix number – CON123-A, CON123-B.       |
| Closing Date      | The date and time at which an RFx will be closed and Submissions can no longer be uploaded via the online eTENDERING Portal.                                                                                                    |
| Contract Record   | A Contract record within the CONTRACTS allows the user to record contractual data. E.g. Key Dates, Insurances, Obligations, KPIs (Key Performance Indicators) Risk Assessments and documents.                                                      |
| Dashboard         | The Dashboard is the first screen the user will be directed to once they log<br>into Open Windows CONTRACTS. It is made up of widgets, modules and a<br>message bar. The dashboard can always be accessed by clicking on the<br>Open Windows logo. |
| eTENDERING Portal | The online portal in which RFxs are advertised and where Submissions are<br>lodged electronically. The eTENDERING Portal supports the tendering<br>process on the web, Respondents can perform the following on the<br>eTENDERING Portal:          |

All material contained herein is the intellectual property (including copyright) of Open Windows Australia Pty Ltd, unless otherwise stated. All rights are reserved by Open Windows Australia Pty Ltd. This material may not be used, copied, disclosed, communicated, modified, adapted or otherwise dealt with except as expressly agreed in writing by Open Windows Australia Pty Ltd.

|                      | <ul> <li>Receive notifications, clarifications and addendums regarding the RFx.</li> <li>Download RFx Documents online.</li> <li>Upload Submissions.</li> <li>Submit queries and receive clarifications online.</li> </ul>                                                                                |  |  |  |
|----------------------|----------------------------------------------------------------------------------------------------|--|--|--|
| Opening Date         | The date and time in which an RFx is open and accessible via the eTENDERING Portal.                                                                                                    |  |  |  |
| Party                | A supplier or Vendor who may participate in an RFx or is engaged in a contract                                                                                                    |  |  |  |
| Preliminary Record   | A pre-contract record which allows the user to record activities such as<br>Scope, Risk Assessment, Tender Activities and Evaluation. A preliminary<br>record is created via the Preliminaries Module in Open Windows Contracts<br>and subsequent to a tender activity is converted to a Contract Record. |  |  |  |
| Revised Closing Date | The effective and revised Closing Date as it may be amended from time to time.                                                                                                    |  |  |  |
| RFx                  | RFx is the collective term for Requests for Tender/ Proposal/ Quotation/<br>Information.                                                                                                    |  |  |  |
| Respondent           | Party/ Vendor/ Supplier who participates in an RFx activity.                                                                                                    |  |  |  |
| Submission           | A written offer submitted by the Respondent to an RFx via the eTENDERING Portal.                                                                                                    |  |  |  |
| Unlocker             | Internal Staff member responsible for unlocking the RFX on the eTENDERING Portal and importing RFx Submissions into Contracts.                                                                                                    |  |  |  |

## **Document References**

All documents referenced and / or used to assist the creation of this document.

| Document                              | Author(s)      | Date and Version |
|---------------------------------------|----------------|------------------|
| SOURCING Training Guide               | Melisa Perkins | 0.4 24/10/2013   |
| CONTRACTS + MANAGEMENT Training Guide | Melisa Perkins | 0.4 27/11/2013   |

All material contained herein is the intellectual property (including copyright) of Open Windows Australia Pty Ltd, unless otherwise stated. All rights are reserved by Open Windows Australia Pty Ltd. This material may not be used, copied, disclosed, communicated, modified, adapted or otherwise dealt with except as expressly agreed in writing by Open Windows Australia Pty Ltd.

©Copyright 2013 Open Windows Australia Pty Ltd

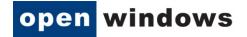

# Contents

| Do | ocume  | nt Versi                    | on                                                      | 2  |  |  |
|----|--------|-----------------------------|---------------------------------------------------------|----|--|--|
| Te | rms ar | nd Defin                    | itions                                                  | 2  |  |  |
| Do | ocume  | nt Refer                    | ences                                                   | 3  |  |  |
| 1  | Objec  | tives                       |                                                         | 5  |  |  |
| 2  | The e  | TENDER                      | ING Portal Desktop                                      | 6  |  |  |
|    | 2.1    | How to                      | o locate an RFx                                         | 6  |  |  |
|    | 2.2    | Locatir                     | ng an Invited Only RFx                                  | 8  |  |  |
| 3  | Regis  | tering o                    | n the eTENDERING Portal                                 | 11 |  |  |
| 4  | Loggi  | ng into t                   | he eTENDERING Portal                                    | 14 |  |  |
| 5  | Navig  | ating w                     | thin an RFx                                             | 15 |  |  |
|    | 5.1    | The De                      | etails Tab                                              | 16 |  |  |
|    | 5.2    | The Do                      | ocuments Tab                                            | 17 |  |  |
|    |        | 5.2.1                       | Registering as a Respondent / Downloading RFx documents | 17 |  |  |
|    |        | 5.2.2                       | Unregistering as a Respondent                           |    |  |  |
|    | 5.3    | The Co                      | ntacts Tab                                              |    |  |  |
|    | 5.4    | The Co                      | mmunications Tab                                        | 19 |  |  |
|    |        | 5.4.1                       | Submitting a Query via the Communications Tab           | 19 |  |  |
| 6  | Respo  | onding t                    | o an RFx                                                | 22 |  |  |
|    | 6.1    | Lodgin                      | g a Submission                                          | 22 |  |  |
|    | 6.2    | Modify                      | /ing your Submission                                    | 25 |  |  |
|    | 6.3    | Viewin                      | g your Submission History                               | 27 |  |  |
| 7  | Reset  | ting you                    | ır Password                                             | 30 |  |  |
| 8  | Chan   | ging you                    | r Password                                              | 31 |  |  |
| 9  | Amer   | Amending Respondent Details |                                                         |    |  |  |

Gold Application Development Gold Application Development Document Set 1747627578 Version: 1, Version Date: 27/08/2020

Page **4** of **32** 

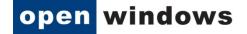

## 1 Objectives

This Instruction Book will assist you in using the eTENDERING Portal to view and lodge electronic Submissions to RFxs. This document covers the following functions:

- Registering and logging on as a Respondent.
- Viewing RFx details
- Register/deregister your interest in an RFx
- Download RFx Documentation
- lodge and modify a Submission to an RFx
- View RFx communications and submit queries via the eTENDERING Portal
- Contacting a Contact during the RFx period.
- Viewing RFx updates during the RFx Period.
- Managing your account details (including resetting your password).

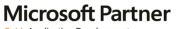

# 2 The eTENDERING Portal Desktop

The eTENDERING Portal supports procurement processes by providing a secure, web based solution in which respondents can view upcoming and current RFx's and lodge responses electronically.

| Carva on an                                          | Search for an RFx.                                                   | City of Belmont eTENDERING                             |
|------------------------------------------------------|----------------------------------------------------------------------|--------------------------------------------------------|
| Search RFx's                                         | Desktop                                                              | Advanced Search                                        |
| Advanced Search                                      | Search for RFx's                                                     | Search for RFx's using advanced criteria               |
| Proposed<br>Current<br>Closed<br>Archived<br>Awarded | Wy Submissions<br>View the details of the submissions you have made. | Manage and view the list of RFx's you have alerts for. |
| My Account<br>Home<br>Login ◀<br>Register ◀          | Register an account or<br>login using an existing<br>account.        | Create RFx.                                            |

#### 2.1 How to locate an RFx

There are 4 methods you can use to locate an RFx within the eTENDERING Portal.

1. RFX Search:

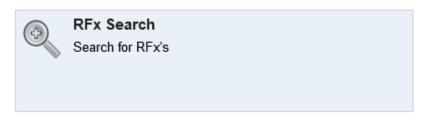

Click on the **Search** widget to search across all current and expired RFX's within the system (both public and those you have been invited to tender on). Use the following fields to perform you search:

- a. Number: Search using part or all of the RFx number
- b. Title: Seach using part or all of the RFx title.
- c. Category: Search by selecting the category of the RFx.
- d. Preliminary Stage: Search by using the stage the RFx is likely to be published under.

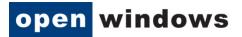

| Search                              |                            |                          | 0            |
|-------------------------------------|----------------------------|--------------------------|--------------|
| Number<br>Category All Categories V | Title<br>Preliminary Stage | All Preliminary Stages V | Search Reset |

#### 2. Advanced Search:

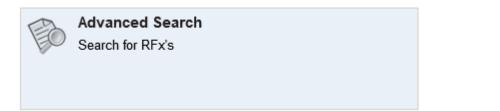

Click on the **Advanced Search** to view access a set of more detailed search criteria. Use the following fields to peform a stricter search;

- a. Number: Search using part or all of the RFx number
- b. Title: Seach using part or all of the RFx title.
- c. **Description:** Search using key words contained in the RFx description.
- d. **Preliminary Stage:** Search by using the stage the RFx is likely to be published under.
- e. Category: Search by selecting the category of the RFx.
- f. Location: Seach by selecting the location of the RFx.
- g. **Closing Date Range:** Search by entering the date range you belive the RFx is due to close between.
- 3. View RFx's:

|      | View R | Fx's |   |
|------|--------|------|---|
| Pro  | posed  |      |   |
| Cur  | rent   |      | _ |
| Clos | sed    |      |   |
| Arch | nived  |      |   |
| Awa  | rded   |      |   |
|      |        |      |   |

Located on the left hand menu is a widget called View RFx's. Here you will find links that will allow you to locate the following RFX's;

- a. **Proposed:** Displays proposed 'read only' RFx's, you cannot lodge submissions to any RFx's advertised within this area.
- b. Current: All current public RFxs. These RFx's are currently accepting Submissions.

# Microsoft Partner

Document Set ID: 47627575 Version: 1, Version Date: 27/08/2020

Page 7 of 32

- c. **Closed:** All closed public RFxs and all RFxs to which you were previously invited and have past their Closing Date. These RFx's are no longer receiving Submissions. All RFx's will stay in a 'closed; state for 90 days before moving to the archived folder.
- d. **Archived:** RFX's will be visible within this folder for Thirty (30) days after which the records will be removed from the eTENDERING Portal.
- e. **Awarded:** Displays information about the awarded RFx. Please note the decision to publish this information is at the discretion of the organisation.

#### 4. Seach RFX's:

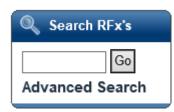

This widget provides a shortcut to performing the following searches;

a. **RFx Search:** Enter the RFx number and select **Go.** 

| Search RFx's                | Search             |                                |                               |                            |                        |                                         | •       |
|-----------------------------|--------------------|--------------------------------|-------------------------------|----------------------------|------------------------|-----------------------------------------|---------|
| 89515 Go<br>Advanced Search | Number<br>Category | 89515<br>All Categories        | ~                             | Title<br>Preliminary Stage | All Prelimina          | ny Stages ❤                             |         |
| 📄 View RFx's                |                    |                                |                               |                            |                        | Search                                  | Reset   |
| Proposed                    | -∢ - • Page        | e 1 of 1 ▶ ▶▶                  |                               |                            |                        |                                         |         |
| Current                     | Number             | Title                          | Category                      |                            | Preliminary St         | ageClosing                              | Status  |
| Closed                      | CON89515           | Supply of Office<br>Stationary | Office Equipm<br>and Supplies | nent and Accessories       | Preliminary<br>Stage 1 | 26/12/2014 05:00 PM (AEDT<br>UTC+11:00) | Current |
| Archived                    |                    | ,                              |                               |                            | 5                      | ,                                       |         |
| Awarded                     |                    |                                |                               |                            |                        |                                         |         |

b. Advanced Search: Click the Advanced Search to be directed to the criteria screen shown at point 2.

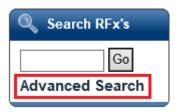

### 2.2 Locating an Invited Only RFx

An invited only RFx is not visible to the public and only be responded to by those suppliers who have been invited to respond. If you are invited to respond to an RFx you will receive an email with an **Access Code** similar to the following.

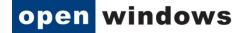

Dear Sam Supplier,

RFx Details

Request for Tender Number: RFP24 Request for Tender Title: Engineering Services Request for Tender Category: Building & Construction Request for Tender Opening Date: 23/12/2014 11:00 AM (AEDT UTC+11:00) Request for Tender Closing Date: 09/01/2015 05:00 PM (AEDT UTC+11:00) Request for Tender Location: Melbourne Request for Tender Description: Provide consulting services on council projects.

All times listed above are displayed in Canberra, Melbourne, Sydney time

Accessing the RFx

If you are a first time user of eTendering please click <u>here</u> and follow the registration process detailed below to access the Tender. Already registered users can login to the eTendering Portal and enter your Access Code, provided below, to access the RFx.

Access code "quoodi25" (without quotes).

Please do not reply to this email. Any enquiries related to this tender should be directed to the contact person shown on the information for the tender.

Buyer, Bob Ph: 00 9999 9999 Email: bob.buyer@supplier.com.au

To view the RFx use the following instructions

1. Log into the eTENDERING Portal.

| Login Details     |       | (?) |
|-------------------|-------|-----|
| – Login Details – |       |     |
| Email             |       |     |
| Password          |       |     |
|                   | Login |     |

You will need to register to make submission or to access additional functionality like alerts. Click here to register

If you have forgotten your password click here.

2. Select the Invited View. Enter the Access Code in the RFx Invited Code field. Select Get RFx.

| Search RFx's    | Invited                                   |         |         | 0      |
|-----------------|-------------------------------------------|---------|---------|--------|
| Go              | Current Closed Archived                   |         |         |        |
| Advanced Search | Access Invited RFx                        |         |         |        |
|                 | RFx Invited Code quoodi25 ×               |         |         |        |
| 📄 View RFx's    |                                           |         |         |        |
| Proposed        | Get RFx                                   |         |         |        |
| Current         | <pre>44 4 Page 1 of 1 &gt; &gt;&gt;</pre> |         |         |        |
| Closed          | Number Title Category Preliminary Stage   | Opening | Closing | Status |
| Archived        | No records found                          |         |         |        |
| Awarded         |                                           |         |         |        |
| Invited         |                                           |         |         |        |

3. The **RFx** will now display in the list.

| Invited    |                                                                                                    |                            |                       |                                         |                                         | 0               |  |  |
|------------|----------------------------------------------------------------------------------------------------|----------------------------|-----------------------|-----------------------------------------|-----------------------------------------|-----------------|--|--|
| Current    | Closed Arcl                                                                                                    | nived                      |                       |                                         |                                         |                 |  |  |
| Access     | Access Invited RFx                                                                                                    |                            |                       |                                         |                                         |                 |  |  |
| RFx Inv    | RFx Invited Code quoodi25                                                                                                    |                            |                       |                                         |                                         |                 |  |  |
|            | Get RFx Get RFx Get RF |                            |                       |                                         |                                         |                 |  |  |
| i i i e Pa | age 1 of 1 → →→                                                                                                    |                            |                       |                                         |                                         |                 |  |  |
| Number     | Title                                                                                                    | Category                   | Preliminary<br>Stage  | Opening 🖌                               | Closing                                 | Status          |  |  |
| RFP24      | Engineering<br>Services                                                                                                    | Building &<br>Construction | Request for<br>Tender | 23/12/2014 11:00 AM<br>(AEDT UTC+11:00) | 09/01/2015 05:00 PM<br>(AEDT UTC+11:00) | Not Yet<br>Open |  |  |

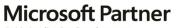

### 3 Registering on the eTENDERING Portal

You are required to register on the eTENDERING Portal to lodge submissions and access invited tenders. Use the following instructions to register, you will only need to do this if you have not previously registered and/or do not have an eTENDERING Portal account.

1. From the My Account widget select Register link.

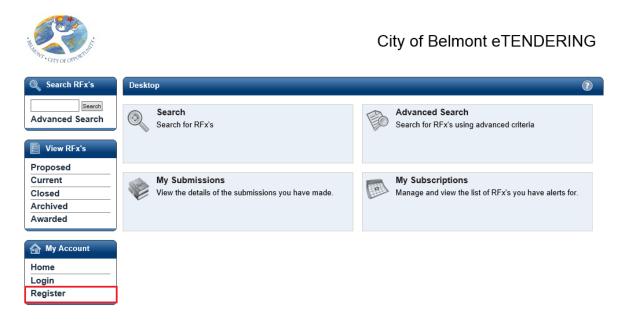

2. Complete your details on the **Respondent Registration** page. Note all fields marked with \* are mandatory.

| Herow, City of Offortunit |                    | City of Belmont eTENDERING                                                    |
|---------------------------|--------------------|-------------------------------------------------------------------------------|
| Search RFx's              | Respondent Acco    | ount Registration                                                             |
| Search                    | Fields marked with | * are required.                                                               |
| Advanced Search           | Contact Details    |                                                                               |
|                           | Title              |                                                                               |
| 📄 View RFx's              | First Name *       |                                                                               |
| Proposed                  | Last Name *        |                                                                               |
| Current                   | Email *            |                                                                               |
| Closed                    |                    | Note: All emails generated from eTENDERING will be sent to this email address |
| Archived                  | Phone *            |                                                                               |
| Awarded                   | Mobile             |                                                                               |
|                           | Fax                |                                                                               |
| My Account                | Address Details    |                                                                               |
| Home                      | Street Address 1 * |                                                                               |
| Login                     | Street Address 2   |                                                                               |
| Register                  | City *             |                                                                               |
|                           | State *            |                                                                               |

3. Review the **Conditions of Use** and select the checkbox. Select **Submit** to complete the registration.

#### Gold Application Development Gold Identity and Access Document Set ID: 4762757 Version: 1, Version Date: 27/08/2020

104

Page 11 of 32

| Organisation Deta     | ails         |
|-----------------------|--------------|
| Organisation *        | Open Windows |
| Position              |              |
| Department            |              |
| ABN                   |              |
| ACN                   |              |
| Legal / Other<br>Name |              |
| _                     |              |

| 1 | I have | read | and | agree | to | the | conditions | of | use |
|---|--------|------|-----|-------|----|-----|------------|----|-----|
| S | ubmit  |      |     |       |    |     |            |    |     |

4. A message will appear indicating you have successfully registered and notify you that an email has been sent to you with instructions on how to complete the registration process.

| Respondent Registration | • |
|-------------------------|---|
| Congratulations!        |   |

You have successfully registered. An email has been sent to you which contains instructions on how to complete the registration process.

5. Log into your email account, you will see an email similar to the following from the eTENDERING Portal. Select the verification link to complete the process.

| ⊠ 🔒                           | <b>5</b> ()                                                      | ΥΨ                                                                 | Ŧ                                         |                            |                                                           | eTendering :: Respon                                                                                    | dent Reg                    | istration - Message (H | ſML)                |                         |           |                               | ?         | <b>A</b> - <b>D</b> | × |
|-------------------------------|------------------------------------------------------------------|--------------------------------------------------------------------|-------------------------------------------|----------------------------|-----------------------------------------------------------|----------------------------------------------------------------------------------------------------|-----------------------------|------------------------|---------------------|-------------------------|-----------|-------------------------------|-----------|---------------------|---|
| FILE                          | MESSA                                                            | GE Mc.                                                             | Afee E-mail Sca                           | in                         |                                                           |                                                                                                    |                             |                        |                     |                         |           |                               |           |                     |   |
| ि Ignore<br>रि Junk र         | X<br>Delete                                                      |                                                                    | Reply Forward [                           | 🖳 Meeting                  | ┵ Admin<br>⊡ Team Email<br>♀ Reply & Delete               | G To Manager<br>✓ Done<br>梦 Create New                                                                  | 4<br>+<br>                  | Move                   | Mark Cate<br>Unread | gorize Follow<br>• Up • | Translate | Find<br>Related •<br>Select • | Q<br>Zoom |                     |   |
| Delet                         | te                                                               |                                                                    | Respond                                   |                            | Qu                                                        | ick Steps                                                                                               | Fa                          | Move                   | Ta                  | js G                    | Edit      | ing                           | Zoom      |                     | ^ |
| Thank y<br>http://et<br>2fsOM | eTende<br>Perkins<br>andy Su<br>you for r<br>tenderin<br>toU9B11 | ering :: Resp<br>opplier,<br>registering<br>ugtraining<br>kkFFlaIH | g on the eTer<br>copenwindow<br>B3qwFxWF4 | ndering por<br>vscontracts | tal. Before you wa<br>.com/eTendering/3<br>InUK5pRISdsSFI | penwindows.com.<br>ill be able to access<br>SupplierRegistratic<br>H7RbBRYTURk?<br>r please disregard i | s the me<br>on.aspx?<br>63d |                        | -                   |                         |           |                               | 2         | <u>IU%</u>          | 4 |
| 💟 Open Win                    | ndows eTend                                                      | dering (Trainin                                                    | ng) eTendering = [[Pre                    | elimStage]] Invitat        | tion                                                      |                                                                                                    |                             |                        |                     |                         |           |                               |           |                     | ^ |

6. The link will open the eTENDERING Portal to the **Respondent Account Registration** page. Enter your password to log into your account.

| Search RFx's        | Respondent Account Registration                               | (?) |
|---------------------|---------------------------------------------------------------|-----|
| Go                  | Congratulations!                                              |     |
| Advanced Search     | You have successfully confirmed your details as a respondent. |     |
| View RFx's          | Login Details<br>Email melisa.perkins@cmsaust                 |     |
| Proposed<br>Current | Password Login                                                |     |
| Closed<br>Archived  | If you have forgotten your password click here.               |     |
| Awarded             |                                                               |     |
| My Account          |                                                               |     |
| Home<br>Login       |                                                               |     |
| Register            |                                                               |     |

7. Once logged in you will be directed to the **eTENDERING Portal Desktop.** 

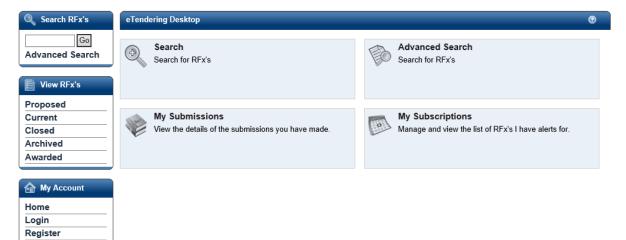

# **Microsoft Partner**

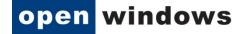

### 4 Logging into the eTENDERING Portal

To access the eTENDERING Portal enter the following URL into a web browser;

https://belmontetender.openwindowscontracts.com/

To log onto the eTENDERING Portal select the Login link.

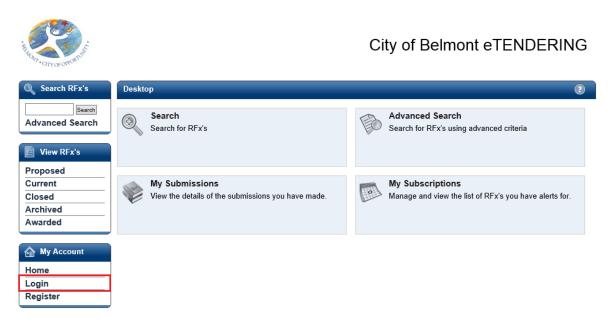

2. Enter your registered email address and password on the Login screen. If you have forgotten your password, click on the here hyperlink. See Section 7 'Resetting your Password'.

| HAN CITY OF OTOMUS | City of Belmont eTENDERING                                                                                               |
|--------------------|----------------------------------------------------------------------------------------------------|
| Search RFx's       | Login Details                                                                                                    |
| Search             | Login Details                                                                                                    |
| Advanced Search    | Email                                                                                                    |
|                    | Password                                                                                                    |
| 📄 View RFx's       | Login                                                                                                    |
| Proposed           | You will need to register to make a submission or to access additional functionality like alerts. Click here to register |
| Current            | If you have forgotten your password click here.                                                                          |
| Closed             |                                                                                                    |
| Archived           |                                                                                                    |
| Awarded            |                                                                                                    |

Once you are successfully logged in to the eTENDERING Portal, you will be presented with your desktop where you can now search for your RFx, view all your current and closed RFxs, and view your Submissions history.

Gold Application Development Gold Application Development Document Set ID: 47627578 Version: 1, Version Date: 27/08/2020

Page 14 of 32

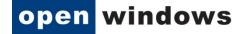

### 5 Navigating within an RFx

Once you have located an RFx you are interested in select the RFx to more detail about.

| 🔍 Search RFx's  | Current                           |                                                                | 0                  |
|-----------------|-----------------------------------|----------------------------------------------------------------|--------------------|
| Go              | Search                            |                                                                |                    |
| Advanced Search | Number                            | Title                                                          |                    |
|                 | Category All Categories           | ✓ Preliminary Stage All Preliminary Stages ✓                   |                    |
| 📄 View RFx's    |                                   |                                                                | Search Reset       |
| Proposed        | ∢ ∢ Page 1 of 1 → →→              |                                                                |                    |
| Current         | Number Title                      | Category Preliminary Stage Closing                             |                    |
| Closed          | RFP23 Supply of Office Stationary | Building & Construction Request for Tender 09/01/2015 05:00 PM | I (AEDT UTC+11:00) |
| Archived        |                                   |                                                                |                    |
| Awarded         |                                   |                                                                |                    |
| Invited         |                                   |                                                                |                    |

#### **RFx: Before the Opening Date**

If your RFx details are greyed out (read only mode) as per the image below, your RFx has not opened and is not available for you to view until the Opening Date. In order to access your RFx you must return on or after the RFx Opening Date.

| Invited |                         |                            |                       |                                         |                                                           | 0               |
|---------|-------------------------|----------------------------|-----------------------|-----------------------------------------|-----------------------------------------------------------|-----------------|
| Current | Closed Ar               | chived                     |                       |                                         |                                                           |                 |
| Acces   | s Invited RFx           |                            |                       |                                         |                                                           |                 |
| RFx In  |                         | odi25                      |                       |                                         | This RFx is greyed out as the C<br>Date is in the future. | )pening         |
|         | age 1 of 1 ► ►►         |                            |                       |                                         |                                                           |                 |
| Number  | Title                   | Category                   | Preliminary<br>Stage  | Opening                                 | Closing                                                   | Status          |
| RFP24   | Engineering<br>Services | Building &<br>Construction | Request for<br>Tender | 23/12/2014 11:00 AM<br>(AEDT UTC+11:00) | 09/01/2015 05:00 PM<br>(AEDT UTC+11:00)                   | Not Yet<br>Open |

#### **RFx: After the Opening Date**

If your RFx details are not greyed out, the RFx has reached the Opening Date and is available for viewing as shown below:

| Search RFx's    | Current                         | i .                         |            |                |      |                |            |             |           | ()    |
|-----------------|---------------------------------|-----------------------------|------------|----------------|------|----------------|------------|-------------|-----------|-------|
| Go              | Search                          | I                           |            |                |      |                |            |             |           |       |
| Advanced Search | Number                          |                             |            | Title          |      |                |            |             |           |       |
|                 | Categor                         | / All Categories            | $\sim$     | Preliminary St | tage | All Prelimina  | ry Stages  | $\sim$      |           |       |
| View RFx's      |                                 |                             |            |                |      |                |            |             | Search    | Reset |
| Proposed        | • • • • • • • • • • • • • • • • | age 1 of 1 ⊢ →→             |            |                |      |                |            |             |           |       |
| Current         | Number                          | Title                       | Category   |                |      | ninary Stage   | Closing    |             |           |       |
| Closed          | RFP23                           | Supply of Office Stationary | Building & | Construction   | Requ | est for Tender | 09/01/2015 | 05:00 PM (A | EDT UTC+1 | 1:00) |
| Archived        |                                 |                             |            |                |      |                |            |             |           |       |
| Awarded         |                                 |                             |            |                |      |                |            |             |           |       |
| Invited         |                                 |                             |            |                |      |                |            |             |           |       |

Gold Application Development Gold Identity and Access Document Set ID: 4762757 Version: 1, Version Date: 27/08/2020

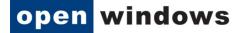

Click anywhere on the RFx record to be directed to the RFx Details screen, where you can navigate through the different tabs of information relating to the RFx. These tabs are further explained in the next sections.

| Document Tab: Reg<br>intent to participan<br>and download RFx o | t in the RFx           | Contacts Tab: View<br>Contact details for<br>the RFx. | and sen              | nications Tab: View<br>d communications<br>Fx contact. |   |
|-----------------------------------------------------------------|------------------------|-------------------------------------------------------|----------------------|--------------------------------------------------------|---|
| Search RFx's                                                    | Details<br>REx Number: | REP23                                                 |                      |                                                        | ۲ |
| Advanced Search                                                 | RFx Title:             | Supply of Office Station                              | ary                  |                                                        |   |
| View RFx's                                                      | Details Documents      | Contacts Communicat                                   | ions                 |                                                        |   |
| Proposed                                                        | Title                  | Supply of Office Stational                            | ry .                 |                                                        |   |
| Current                                                         | Description            | Provide consulting servic                             | es on council projec | ts.                                                    |   |
| Closed                                                          | Preliminary Stage      | Request for Tender                                    | <                    |                                                        |   |
| Archived                                                        | Category               | Building & Construction                               |                      | Details Tab: Provides a                                |   |
| Awarded                                                         | Location               | Melbourne                                             |                      |                                                        |   |
|                                                                 | Opening Date           | 23/12/2014 09:00 AM (AE                               | EDT UTC+11:00)       | summary of the RFx                                     |   |
| My Account                                                      | Closing Date           | 09/01/2015 05:00 PM (AB                               | EDT UTC+11:00)       |                                                        |   |
|                                                                 | Last Updated           | 23/12/2014 10:24 AM (AB                               | EDT UTC+11:00)       |                                                        |   |
| Home                                                            | Status                 | Current                                               |                      |                                                        |   |
| Login                                                           |                        |                                                       |                      |                                                        |   |
| Register                                                        |                        |                                                       |                      |                                                        |   |
|                                                                 | Back                   |                                                       |                      |                                                        |   |

### 5.1 The Details Tab

The Details tab shows all the key details about the RFx.

| Details Documents | s Contacts Communications                        |  |  |  |  |
|-------------------|--------------------------------------------------|--|--|--|--|
| Number            | RFP23                                            |  |  |  |  |
| Title             | Supply of Office Stationary                      |  |  |  |  |
| Description       | Provide consulting services on council projects. |  |  |  |  |
| Preliminary Stage | Request for Tender                               |  |  |  |  |
| Category          | Building & Construction                          |  |  |  |  |
| Location          | Melbourne                                        |  |  |  |  |
| Opening Date      | 23/12/2014 09:00 AM (AEDT UTC+11:00)             |  |  |  |  |
| Closing Date      | 09/01/2015 05:00 PM (AEDT UTC+11:00)             |  |  |  |  |
| Last Updated      | 23/12/2014 10:24 AM (AEDT UTC+11:00)             |  |  |  |  |
| Status            | Current                                          |  |  |  |  |

#### What do the fields mean?

- 1. Number: RFx reference number.
- 2. Title: Title of the RFx.
- 3. Description: A summary description of the RFx.
- 4. **Preliminary Stage:** The market approach used for your RFx, e.g. Expression of Interest, Request for Proposal, Request for Services etc.
- 5. Category: The category or classification for the project/good/service.
- 6. Location: The RFx Location or Site for which the project works/good/service is required.

# **Microsoft** Partner

- 7. **Opening Date:** The date and time at which an RFx is open, accessible and available for Submissions.
- 8. **Closing Date:** The date and time at which an RFx will be closed and electronic lodgment of Submissions thereafter is strictly unavailable.
- 9. **Revised Closing Date:** If the Closing Date of the RFx is amended at any time during the RFx Period, the Revised Closing Date field will appear under the Closing Date field in this Details tab. The new Closing Date will be communicated to all Respondents via email Notice.
- 10. Last Updated: The last time a change was made to the RFx. Status: The current status of the RFx: Current or Closed.

#### 5.2 The Documents Tab

The Documents tab lists all RFx Documents issued with the RFx. In order to access the **Download all documents** button you will first need to **Register as a Respondent.** 

| Details                |                                                       | (?) |
|------------------------|-------------------------------------------------------|-----|
| RFx Number:            | RFP23                                                 |     |
| RFx Title:             | Supply of Office Stationary                           |     |
| Details Documents      | Contacts Communications                               |     |
| There are no documents | for this RFx, or documents are currently inaccessible |     |
| Register As a Responde | Download all documents                                |     |
| Back                   |                                                       |     |

#### 5.2.1 Registering as a Respondent / Downloading RFx documents

In order to view RFx documents you will be required to login using your eTENDERING account and register for the RFx, if you do not have an eTENDERING Portal account please see section 3. Registering on the eTENDERING Portal. To register for an RFx and download the RFx documents;

- 1. Ensure that you are on the **Documents** tab of the RFx.
- 2. Click on the **Register as a Respondent** button.

| Details   | Documents       | Contacts      | Communications     |
|-----------|-----------------|---------------|--------------------|
| There are | e no documents  | for this RFx, | or documents are c |
| Registe   | r As a Responde | ent Down      | load all documents |
| Back      |                 |               |                    |

- 3. If you are not logged into the eTENDERING Portal you will be required to enter your account details at this point.
- 4. Select the **Download all documents** button, this will only be available once you have registered as a respondent to the RFx.

#### 5.2.2 Unregistering as a Respondent

At any time during the RFx Period you are able to unregister your intent to participate in the RFx.

1. Navigate to the Documents tab of the RFx and click on the Unregister as a Respondent button.

| Details                |                                                         | (?) |
|------------------------|---------------------------------------------------------|-----|
| RFx Number:            | RFP26                                                   |     |
| RFx Title:             | Supply of Training Services                             |     |
| Details Documents      | Contacts Communications                                 |     |
| There are no documents | s for this RFx, or documents are currently inaccessible |     |
| Unregister As a Respon | ndent Download all documents                            |     |
| Back                   |                                                         |     |

2. Click **Confirm** to acknowledge that you no longer wish to receive communications regarding the RFx.

| Details                                                                           |  |
|-----------------------------------------------------------------------------------|--|
| RFx Number: RFP23                                                                 |  |
| RFx Title: Supply of Office Stationary                                            |  |
| Details Documents Contacts Communications                                         |  |
| There are no documents for this RFx, or documents are currently inaccessible      |  |
| Unregister As a Respondent Download all documents                                 |  |
| By unregistering you will no longer receive any communications regarding this RFx |  |
| Confirm Cancel                                                                    |  |
| Back                                                                              |  |

 Once you have unregistered you will notice that your access to the RFx has reverted back to Read Only as it was prior to your registration. This means you are no longer able to download RFx Documents (including any addendums), send communications or lodge a Submission.

#### 5.3 The Contacts Tab

The Contacts tab details the contact information of the City of Belmont Contacts that have been nominated for the RFx. Please note that the Contacts may differ for each RFx.

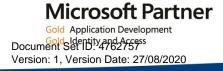

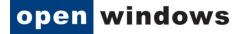

| Details   |           |          |                      | 0 |
|-----------|-----------|----------|----------------------|---|
| RF>       | Number:   | RFP23    |                      |   |
| R         | Fx Title: | Supply o | f Office Stationary  |   |
| Details   | Documents | Contacts | Communications       |   |
| Descripti | on        |          | Tender Queries       |   |
| Name      |           |          | Buyer, Bob           |   |
| Phone     |           |          | 00 9999 4444         |   |
| Extension | n         |          |                      |   |
| Email     |           |          | bob.buyer@ges.com.au |   |
| Website   |           |          |                      |   |
| Fax       |           |          |                      |   |
| Address   |           |          | Australia            |   |
|           |           |          |                      |   |
| Back      |           |          |                      |   |

#### 5.4 The Communications Tab

The Communications tab acts as a repository for all RFx communications and queries that have been submitted to the City of Belmont Contact since the RFx Opening Date. Communications.

Note: Your use of the Communications tab will be restricted until you have registered as a respondent for the RFx.

| Details         |                    |                      | •      |
|-----------------|--------------------|----------------------|--------|
| RFx Numb        | er: RFP23          |                      |        |
| RFx Title       | : Supply o         | of Office Stationary |        |
| Details Docum   | ents Contacts      | Communications       |        |
| No Communicatio | ons have been reco | orded for this RFx   |        |
|                 |                    |                      |        |
|                 |                    |                      | ~      |
|                 |                    |                      |        |
| Query:          |                    |                      |        |
|                 |                    |                      |        |
|                 |                    |                      | $\sim$ |
| L               |                    |                      |        |
| Attachment:     |                    | Browse Remove        |        |
| Send Query      | Cancel             |                      |        |
| Back            |                    |                      |        |

#### Back

#### 5.4.1 Submitting a Query via the Communications Tab

You may submit a query or communication for RFx's at any time while the RFx is open and also once it has been closed. The City of Belmont contact will receive an alert to notify them of the query once it has been submitted. Follow the steps below to send a query to the RFx Contact:

#### Gold Application Development Gold Identity and Access Document Set ID: 4762757 Version: 1, Version Date: 27/08/2020

Page 19 of 32

- 1. Navigate to the Communications tab of your RFx.
- 2. Enter the detail of your query in the Query text box.
- 3. Attach any relevant documentation using the **Browse** button next to the **Attachment** field to locate the document.

Note: You are only able to attach one (1) document per query. If you would like to attach more than 1 document, please raise a new query item for each document.

- 4. To remove an attachment simply click on the **Remove** button.
- 5. Click Send Query to lodge the query.

| Details           |                                                                              | 0        |
|-------------------|------------------------------------------------------------------------------|----------|
| RFx Number:       | RFP23                                                                        |          |
| RFx Title:        | Supply of Office Stationary                                                  |          |
| Details Documents | Contacts Communications                                                      |          |
| Date Title        | Query                                                                        | Response |
| 08/01/15          | Please confirm if an interview is required as part of the selection process. |          |
| Query:            |                                                                              | ~        |
| Attachment:       | Browse                                                                       | Remove   |
| Send Query Canc   | el                                                                           |          |
| Back              |                                                                              |          |

6. The top section of the Communications screen lists all communications for the RFx including any queries you have submitted. Upon successfully submitting a query your communication item will appear in this log.

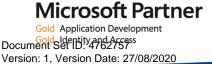

Page 20 of 32

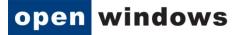

| Details |            |                         |                 |                  |                      |        | 0        |
|---------|------------|-------------------------|-----------------|------------------|----------------------|--------|----------|
| RF      | x Number:  | RFP23                   |                 |                  |                      |        |          |
| F       | RFx Title: | Supply of Office Statio | nary            |                  |                      |        |          |
| Details | Documents  | Contacts Communic       | ations          |                  |                      |        |          |
| Date    | Title      |                         |                 | Query            |                      |        | Response |
| 08/01/1 | 5          | Please confirm if       | an interview is | required as part | of the selection pro | ocess. |          |
| Quei    | l          |                         |                 |                  |                      |        | ~        |
| Attachn | nent:      |                         |                 |                  |                      | Browse | Remove   |
| Send Q  | uery Cance |                         |                 |                  |                      |        |          |
| Back    |            |                         |                 |                  |                      |        |          |

7. Once the RFx contact has responded to your query you will receive an email with the details of their response. You will also be able to view the details of the response within the Communications tab.

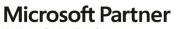

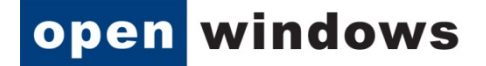

### 6 Responding to an RFx

In order to respond to an RFx and lodge a submission you must first ensure that you;

- Registered as a Respondent
- Downloaded the RFx documents

#### 6.1 Lodging a Submission

The following steps will guide you through lodging a Submission.

NOTE: There are limits on the acceptable file types, file size and number of documents per Submission, as explained below.

1. Login to the RFx via the eTENDERING Portal or if you are already logged in, City of Belmont logo at the top of your screen to refresh your screen and go back to your desktop.

| Search RFx's                                        | eTendering Desktop                    | eTendering Desktop 🛞                                                                                  |  |  |  |  |
|-----------------------------------------------------|---------------------------------------|----------------------------------------------------------------------------------------------------|--|--|--|--|
| Go                                                  | Welcome Jenny Jones                   |                                                                                                    |  |  |  |  |
| Advanced Search                                     | RFx Search<br>Search for RFx's        | Access Invited RFx's<br>Manage and view the list of RFx's you have been invited<br>to participate in. |  |  |  |  |
| Proposed                                            |                                       |                                                                                                    |  |  |  |  |
| Current<br>Closed<br>Archived<br>Awarded<br>Invited | We will be submissions you have made. | Manage and view the list of RFx's you have alerts for.                                                |  |  |  |  |
|                                                     |                                       |                                                                                                    |  |  |  |  |
| My Account                                          |                                       |                                                                                                    |  |  |  |  |
| Home<br>Respondent's<br>Details                     |                                       |                                                                                                    |  |  |  |  |
| Account Details                                     |                                       |                                                                                                    |  |  |  |  |
| Logout                                              |                                       |                                                                                                    |  |  |  |  |

2. Under the View RFx's left hand menu, click on Current to locate your RFx.

| 📔 View RFx's |
|--------------|
| Proposed     |
| Current      |
| Closed       |
| Archived     |
| Awarded      |
| Invited      |
|              |

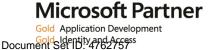

Version: 1, Version Date: 27/08/2020

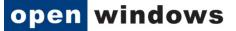

3. Select the RFx for which you would like to lodge a submission.

| Current                      | i de la companya de la companya de la companya de la companya de la companya de la companya de la companya de l |                            |                    | 0                                    |
|------------------------------|----------------------------------------------------------------------------------------------------|----------------------------|--------------------|--------------------------------------|
| Search<br>Number<br>Category | / All Categories                                                                                                | Title<br>✓ Preliminary Sta | age All Preliminal | ry Stages V<br>Search<br>Reset       |
| -∢- € Pa                     | age 1 of 1 ▸ ▸▶                                                                                                 |                            |                    |                                      |
| Number                       | Title                                                                                                    | Category                   | Preliminary Stage  | Closing                              |
| RFP23                        | Supply of Office Stationary                                                                                     | Building & Construction    | Request for Tender | 09/01/2015 05:00 PM (AEDT UTC+11:00) |
| RFP26                        | Supply of Training Services                                                                                     | Building & Construction    | Request for Tender | 12/01/2015 04:00 PM (AEDT UTC+11:00) |
| PTD26                        | Purchase of a Water Filter                                                                                      | Building & Construction    | Request for Tender | 16/01/2015 05:00 PM (AEDT UTC+11:00) |

4. You will be directed to the **Details** tab of the RFx. If you do not see the Update or Lodge a New Submission button, you are not registered to participate in the RFx. Please register as a respondent (refer to Section 5.2.1 'Registering as a Respondent').

| Details                              |                                      | ? |  |
|--------------------------------------|--------------------------------------|---|--|
| RFx Number:                          | PTD26                                |   |  |
| RFx Title:                           | Purchase of a Water Filter           |   |  |
| Details Documents                    | Contacts Communications              |   |  |
| Number                               | PTD26                                |   |  |
| Title                                | Purchase of a Water Filter           |   |  |
| Description                          | Purchase of a Water Filter.          |   |  |
| Preliminary Stage Request for Tender |                                      |   |  |
| Category                             | Building & Construction              |   |  |
| Location                             | Hawthorn Site                        |   |  |
| Opening Date                         | 08/01/2015 09:00 AM (AEDT UTC+11:00) |   |  |
| Closing Date                         | 16/01/2015 05:00 PM (AEDT UTC+11:00) |   |  |
| Last Updated                         | 08/01/2015 03:55 PM (AEDT UTC+11:00) |   |  |
| Status Current                       |                                      |   |  |
|                                      | Update or Lodge A New Submission     |   |  |

| Back |  |
|------|--|
| Duck |  |

- 5. Click on the **Update or Lodge a New Submission** button.
- 6. You will be directed to the **Update or Lodge a New Submission conditions page**. Click on the **Continue** button to agree with the terms and conditions of the RFx process.

| Lodge a New Submission                                                                      | ? |
|---------------------------------------------------------------------------------------------|---|
| The lodgement of submissions using this site is subject to the RFx conditions as specified. |   |
| Return Continue                                                                             |   |

7. You will be navigated to the screen where you are able to upload your Submission. Before you start uploading documents and lodging your Submission, please locate the RFx name and check that you are lodging your Submission against the correct RFx.

| Update or Lodge A New Submission                                                                                                    | •      |
|----------------------------------------------------------------------------------------------------|--------|
| PTD26 - Purchase of a Water Filter                                                                                                    |        |
| NOTE:<br>The system will not accept submissions that exceed the total file size limit of: 2GB                                                                                                    |        |
| Click the "Browse" button and select the file on your computer that contains your submission. To add more files, click the "Add File" by To submit, click "Update or Lodge A New Submission" and the selected file(s) will be transmitted. | utton. |
| Your submission will be recorded as being received after the transmission of all the files has been successfully completed. An online receipt will be displayed upon completion.                                                           |        |
| Lodge a New Submission                                                                                                    |        |
| Browse                                                                                                    |        |
| Add more                                                                                                    |        |
| Note: Clicking on the 'Update or Lodge A New Submission' button will finalise the submission and provide you with a receipt number                                                                                                    | er.    |
| Update or Lodge A New Submission Back                                                                                                    |        |

- 8. To upload a Submission document click on the Browse button to locate your document.
- 9. To upload additional documents click on the **Add File** button and repeat step 8. Repeat this process for all remaining documents, remembering there is a limit of 10 documents per Submission.

| Update or Lodge A New Submission                                                                                                    | 0                                      |
|----------------------------------------------------------------------------------------------------|----------------------------------------|
| PTD26 - Purchase of a Water Filter                                                                                                    |                                        |
| NOTE:<br>The system will not accept submissions that exceed the total file size limit of: 2GB                                                                                                    |                                        |
| Click the "Browse" button and select the file on your computer that contains your submission. To add mo<br>To submit, click "Update or Lodge A New Submission" and the selected file(s) will be transmitted. | re files, click the "Add File" button. |
| Your submission will be recorded as being received after the transmission of all the files has been succe receipt will be displayed upon completion.                                                         | ssfully completed. An online           |
| Lodge a New Submission                                                                                                    |                                        |
|                                                                                                    |                                        |
| C:\Users\melisa.perkins\Desktop\Tender Document.docx Browse                                                                                                    |                                        |
| C:\Users\melisa.perkins\Desktop\Tender Document 2.docx Browse                                                                                                    | Remove                                 |
| C:\Users\melisa.perkins\Desktop\Tender Document 3 3.docx Browse                                                                                                    | Remove                                 |
|                                                                                                    | Add more                               |
| Note: Clicking on the 'Update or Lodge A New Submission' button will finalise the submission and pro                                                                                                    | vide you with a receipt number.        |
| Update or Lodge A New Submission Back                                                                                                    |                                        |

- 10. If you make a mistake and need to remove a document from your Submission, click on the **Remove** button next to the file you wish to remove.
- 11. Click on the **Update or Lodge a New Submission button to lodge your Submission**. You may see an **Upload in progress** screen which indicates the Submission is being uploaded.

- 12. Once your Submission has been successfully lodged, you will be navigated to the Submission Receipt screen. On this screen please:
  - a. Locate and note your Submission receipt number for future reference; and
  - b. Check that all your Submission documents have been successfully lodged.
  - c. You will receive a reference number for each lodged Submission

| Submission Receipt                                                                         | 0 |
|--------------------------------------------------------------------------------------------|---|
| Your submission has been successful                                                        |   |
| A submission with the following details has been received                                  |   |
| RFx No: PTD26<br>Title: Purchase of a Water Filter                                         |   |
| Your submission receipt number is: 7Ay6bOUO7n<br>Please take note of this for your records |   |
| The following files have been received                                                     |   |
| Tender Document.docx                                                                       |   |
| The submission was received at 08/01/2015 05:23 PM (AEDT UTC+11:00)                        |   |
| Click <u>here</u> to go back to the RFx.                                                   |   |

You will also receive an **eTENDERING: RFx Submission Lodged Notification** email which is a copy of your Submission Receipt.

To retrieve your Submission history against an RFx, return to the **Details** screen of the RFx and click on the **My Submission** button.

| Details     |           |                                                | ?                                    |  |  |  |  |
|-------------|-----------|------------------------------------------------|--------------------------------------|--|--|--|--|
| RFx N       | lumber:   | PTD26                                          |                                      |  |  |  |  |
| RFx         | Title:    | Purchase of a Water Filter                     |                                      |  |  |  |  |
| Details D   | )ocuments | Contacts Communications                        |                                      |  |  |  |  |
| Number      |           | PTD26                                          |                                      |  |  |  |  |
| Title       |           | Purchase of a Water Filter                     |                                      |  |  |  |  |
| Description | 1         | Purchase of a Water Filter.                    |                                      |  |  |  |  |
| Preliminary | Stage     | Request for Tender                             |                                      |  |  |  |  |
| Category    |           | Building & Construction                        | uilding & Construction               |  |  |  |  |
| Location    |           | Hawthorn Site                                  | awthorn Site                         |  |  |  |  |
| Opening Da  | ate       | 08/01/2015 09:00 AM (AEDT UTC+11:00)           | 08/01/2015 09:00 AM (AEDT UTC+11:00) |  |  |  |  |
| Closing Dat | te        | 16/01/2015 05:00 PM (AEDT UTC+11:00)           |                                      |  |  |  |  |
| Last Update | ed        | 08/01/2015 03:55 PM (AEDT UTC+11:00)           |                                      |  |  |  |  |
| Status      |           | Current                                        |                                      |  |  |  |  |
|             |           | My Submission Update or Lodge A New Submission |                                      |  |  |  |  |

Back

#### 6.2 Modifying your Submission

At any time before the Closing Time, you are able to modify your previously lodged Submission(s).

1. Log in to the eTENDERING Portal and navigate to the RFx.

#### Gold Application Development Cold Application Development Document Set Differencess Version: 1, Version Date: 27/08/2020

Page 25 of 32

- 2. On the Details screen of the RFx, click on the Update or Lodge A New Submission button.
- 3. Click on the Continue button to accept the terms and conditions of the RFx process.
- 4. You will be navigated to the **Update or Lodge a New Submission** screen. Since you have previously lodged a Submission, the screen will now display **Lodged Documents** and an area to **Lodge a New Submission** as shown below:

| Update or Lodge A New Submission                                                                                                    | (?)  |
|----------------------------------------------------------------------------------------------------|------|
| PTD26 - Purchase of a Water Filter                                                                                                    |      |
| NOTE:<br>The system will not accept submissions that exceed the total file size limit of: 2GB<br>Click the "Browse" button and select the file on your computer that contains your submission. To add more files, click the "Add File" I<br>To submit, click "Update or Lodge A New Submission" and the selected file(s) will be transmitted.<br>Your submission will be recorded as being received after the transmission of all the files has been successfully completed. An online |      |
| receipt will be displayed upon completion.                                                                                                    |      |
| Lodged Documents                                                                                                    | 1    |
| Lougen Documents                                                                                                    |      |
| Tender Document.docx         Original         08/01/2015 5:23 PM (AEDT UT0+11:00)         Update                                                                                                    |      |
| Lodge a New Submission                                                                                                    | -    |
| Browse Add more                                                                                                    |      |
| Note: Clicking on the 'Update or Lodge A New Submission' button will finalise the submission and provide you with a receipt numb                                                                                                    | ber. |
| Update or Lodge A New Submission Back                                                                                                    |      |

5. You are now ready to make amendments to your Submission(s). There are two (2) options for updating your previously lodged Submission:

#### **Option 1 – Update a previously lodged Submission document**

This option allows you to update specific documents that you have lodged as part of a previously lodged Submission.

- 1. Locate the Lodged Documents area on the top half of the Update or Lodge a New Submission screen; all your submitted documents will be listed in this area.
- 2. Click on the **Update** button next to the document that you wish to update. A browse documents pop up will appear under the document record that you are modifying.
- 3. Click on the **Browse** button and locate your revised/modified document. If you have selected the incorrect document, click on the Remove button and repeat this step.
- 4. When you have modified all your documents, click on the **Update or Lodge a New Submission** button at the bottom of the screen to finalise your modification.
- You will receive another Submission Receipt. Please note your Submission receipt number for future reference and check your modified document(s) has been successfully uploaded. Your Submission Receipt will also be emailed to you.

# **Microsoft Partner**

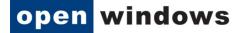

#### Option 2 – Submit a new Submission:

This option allows you to lodge a new Submission.

- 1. Locate the **Lodge a New Submission** area at the bottom half of the Update or Lodge a New Submission screen.
- 2. Click on the **Browse** button and locate the document you wish to lodge. If you have selected the incorrect document, click on the Remove button and repeat this step.
- 3. When you have attached all your documents, click on the **Update or Lodge a New Submission** button at the bottom of the screen to finalise your submission.
- 4. You will receive another Submission Receipt. Please note your Submission receipt number for future reference and check your modified document(s) has been successfully uploaded. Your Submission Receipt will also be emailed to you.

| Submission Receipt                                                                                                    | (? |
|----------------------------------------------------------------------------------------------------|----|
| Your submission has been successful<br>A submission with the following details has been received<br>RFx No: PTD26<br>Title: Purchase of a Water Filter |    |
| Your submission receipt number is: <b>7Ay6bOUO7n</b><br>Please take note of this for your records                                                      |    |
| The following files have been received <ul> <li>Tender Document.docx</li> </ul>                                                                        |    |
| The submission was received at 08/01/2015 05:23 PM (AEDT UTC+11:00)<br>Click <u>here</u> to go back to the RFx.                                        |    |

### 6.3 Viewing your Submission History

There are 2 methods of viewing your Submission history depending on whether the RFx is still open or has closed.

#### Submission History - RFx Open

When the RFx is still open, your Submission history will appear on your **Update or Lodge a New Submission** screen.

- 1. Log in to the eTENDERING Portal and navigate to the RFx.
- 2. On the **Details** screen of the RFx click on the **My Submission** button to view a summary of the submission details.

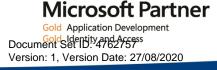

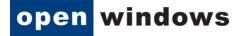

| My Sut            | omissions                     |                                         |         |                                         |                   | 9                        |
|-------------------|-------------------------------|-----------------------------------------|---------|-----------------------------------------|-------------------|--------------------------|
| ∢∢ ∢ Pa<br>Number | age 1 of 1 ▹ ▶ኦ<br>Title      | Closing Date/Time                       | Status  | Time of Submission                      | Receipt<br>Number | View Submission<br>Files |
| PTD26             | Purchase of a<br>Water Filter | 16/01/2015 05:00 PM (AEDT<br>UTC+11:00) | Current | 08/01/2015 05:23 PM (AEDT<br>UTC+11:00) | 7                 | D                        |

Back

#### **Submission History - RFx Closed**

When the RFx has closed, follow the below steps to view your Submission history.

- 1. Log in to the eTENDERING Portal using your account details.
- 2. On the eTENDERING Desktop locate and click on the My Submissions widget.

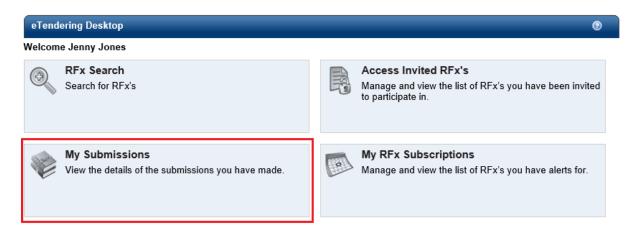

3. You will be navigated to the **My Submissions** screen which displays your entire submission history.

Note: There will be a Submission record for each Submission receipt. Therefore, if you have lodged more than one Submission for a particular RFx or you have modified a Submission, you will have a Submission record for each Submission Receipt.

4. Click on the **View Submission Files** icon next to the RFx record for which you wish to view the Submission document log.

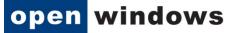

| My Sul                      | omissions                         |                                         |           |                                         |                   | 0                        |
|-----------------------------|-----------------------------------|-----------------------------------------|-----------|-----------------------------------------|-------------------|--------------------------|
| Search<br>Number<br>Categor |                                   | Title<br>✓ Prelimina                    | ary Stage | All Preliminary Stages                  | ~                 | Search<br>Reset          |
| -∢-                         | age 1 of 1 ▹ ▶▶                   |                                         |           |                                         | Develot           | Mana Calendaria          |
| Number                      | Title                             | Closing Date/Time                       | Status    | Time of Submission                      | Receipt<br>Number | View Submission<br>Files |
| PTD25                       | Purchase of a CMS                 | 06/01/2015 01:00 PM<br>(AEDT UTC+11:00) | Closed    | 06/01/2015 02:14 PM<br>(AEDT UTC+11:00) | 1                 | വ്                       |
| PTD25                       | Purchase of a CMS                 | 06/01/2015 01:00 PM<br>(AEDT UTC+11:00) | Closed    | 06/01/2015 02:14 PM<br>(AEDT UTC+11:00) | 2                 | ß                        |
| PTD26                       | Purchase of a water<br>filter     | 06/01/2015 01:00 PM<br>(AEDT UTC+11:00) | Closed    | 06/01/2015 02:30 PM<br>(AEDT UTC+11:00) | 3                 | വ്                       |
| PTD26                       | Purchase of a Water<br>Filter EOI | 06/01/2015 01:00 PM<br>(AEDT UTC+11:00) | Closed    | 06/01/2015 03:42 PM<br>(AEDT UTC+11:00) | 4                 | ദ്                       |
| PTD26                       | Purchase of a Water<br>Filter EOI | 06/01/2015 01:00 PM<br>(AEDT UTC+11:00) | Closed    | 06/01/2015 03:43 PM<br>(AEDT UTC+11:00) | 5                 | വ്                       |
| PTD26                       | Purchase of a Water<br>Filter EOI | 06/01/2015 01:00 PM<br>(AEDT UTC+11:00) | Closed    | 06/01/2015 03:43 PM<br>(AEDT UTC+11:00) | 6                 | ദ്                       |
| PTD26                       | Purchase of a Water<br>Filter     | 16/01/2015 05:00 PM<br>(AEDT UTC+11:00) | Current   | 08/01/2015 05:23 PM<br>(AEDT UTC+11:00) | 7                 | ſ                        |

5. The **Submission Document** log will be presented below the Submission History List as highlighted in the following screenshot.

| My Sul   | bmissions                         |                                         |                  |                                       |                 | 0                                   |
|----------|-----------------------------------|-----------------------------------------|------------------|---------------------------------------|-----------------|-------------------------------------|
| Search   |                                   |                                         |                  |                                       |                 |                                     |
| Number   |                                   | Ti                                      | itle             |                                       |                 |                                     |
| Categor  | y All Categories                  | ✓ P                                     | reliminary Stage | All Preliminary S                     | tages 🗸 🗸       |                                     |
|          |                                   |                                         |                  |                                       |                 | Search<br>Reset                     |
| -∢ + P   | age 1 of 1 🕨 🕨                    |                                         |                  |                                       |                 |                                     |
| Number   | Title                             | Closing Date/Time                       | Status           | Time of Submission                    | n               | ceipt View Submission<br>mber Files |
| PTD25    | Purchase of a CMS                 | 06/01/2015 01:00 PM<br>(AEDT UTC+11:00) |                  | 06/01/2015 02:14 F<br>(AEDT UTC+11:00 |                 | Ê                                   |
| PTD25    | Purchase of a CMS                 | 06/01/2015 01:00 PM<br>(AEDT UTC+11:00) |                  | 06/01/2015 02:14 F<br>(AEDT UTC+11:00 |                 | ß                                   |
| PTD26    | Purchase of a water<br>filter     | 06/01/2015 01:00 PM<br>(AEDT UTC+11:00) |                  | 06/01/2015 02:30 F<br>(AEDT UTC+11:00 | ν<br>M          | ß                                   |
| PTD26    | Purchase of a Water<br>Filter EOI | 06/01/2015 01:00 PM<br>(AEDT UTC+11:00) |                  | 06/01/2015 03:42 F                    | /               | ſ                                   |
| PTD26    | Purchase of a Water<br>Filter EOI | 06/01/2015 01:00 PM<br>(AEDT UTC+11:00) |                  | 06/01/2015 03:43 F                    | ···· 6          | ß                                   |
| PTD26    | Purchase of a Water<br>Filter EOI | 06/01/2015 01:00 PM<br>(AEDT UTC+11:00) |                  | 06/01/2015 03:43 F<br>(AEDT UTC+11:00 |                 | ß                                   |
| PTD26    | Purchase of a Water<br>Filter     | 16/01/2015 05:00 PM<br>(AEDT UTC+11:00) | Current          | 08/01/2015 05:23 F<br>(AEDT UTC+11:00 | /               | ß                                   |
|          | Filename                          | 2                                       | Le               | ngth                                  |                 | Uploaded                            |
| Tender D | Document 2.docx                   | -                                       | 11397 (0.01 MB)  | <u> </u>                              | 06/01/2015 3:11 |                                     |
| Tender D | )ocument.docx                     |                                         | 11374 (0.01 MB)  |                                       | 06/01/2015 3:11 | PM                                  |

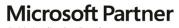

Gold Application Development Cold Identity and Access Document Set ID: 47627575 Version: 1, Version Date: 27/08/2020

### 7 Resetting your Password

City of Belmont does not have access to your account on the eTENDERING Portal, thus we cannot change or reset your password on your behalf. If you have forgotten, or wish to change, your password please refer to the guidelines below.

If you have forgotten your password to the eTENDERING Portal, you are able to obtain a new password using the Forgot Password function.

1. Locate and select **Login** under the **My Account** left hand menu.

| Q Search RFx's                                       | Login Details                                                                                                    | (?) |
|------------------------------------------------------|----------------------------------------------------------------------------------------------------|-----|
| Go<br>Advanced Search                                | Login Details                                                                                                    |     |
| 📔 View RFx's                                         | Password Login                                                                                                    |     |
| Proposed<br>Current<br>Closed<br>Archived<br>Awarded | You will need to register to make submission or to access additional functionality like alerts. <u>Click here to register</u><br>If you have forgotten your password click <u>here.</u> |     |
| My Account Home Login Register                       |                                                                                                    |     |

- 2. Locate the 'If you have forgotten your password click here' information below the **Login Details** area. Click on the here hyperlink.
- 3. You will be navigated to the **Forgot your password** screen where you are required to enter your name and email address for confirmation purposes. Click **Send password information**.

Note: Your name and email address must be the same as you used to initially register on the eTENDERING Portal.

| Forgot your pass    | vord                                                                | (?) |
|---------------------|---------------------------------------------------------------------|-----|
| Enter your username | below to have a new password sent to your registered email address. |     |
| Login Details       |                                                                     |     |
| First Name          |                                                                     |     |
| Last Name           |                                                                     |     |
| Email               |                                                                     |     |
|                     | Send password information                                           |     |

4. You will receive an on-screen notification, notifying you that your new password request has been successful. Your new password will be contained in an **eTENDERING: New Password Notification email**.

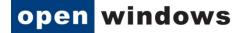

### 8 Changing your Password

You may change your password at any time by following the steps outlined below.

- 1. Log into the eTENDERING Portal. If you do not remember your password please refer to Section 7 'Resetting your Password' to receive a temporary password.
- 2. Navigate to the My Account left hand menu and click on Account Details.

| Search RFx's          | My Account Details                                                     | Ì |
|-----------------------|------------------------------------------------------------------------|---|
| Go<br>Advanced Search | etenderingsupplier1openwindows@gmail.com Change Password Old Password* | ] |
| 📄 View RFx's          | New Password*                                                          |   |
| Proposed              | Confirmation*                                                          |   |
| Current               | Submit                                                                 |   |
| Closed                |                                                                        |   |
| Archived              |                                                                        |   |
| Awarded               |                                                                        |   |
| Invited               |                                                                        |   |
|                       |                                                                        |   |
| 🚳 My Account          |                                                                        |   |
| Home                  |                                                                        |   |
| Respondent's          |                                                                        |   |
| Details               |                                                                        |   |
| Account Details       |                                                                        |   |
| Logout                |                                                                        |   |
|                       |                                                                        |   |

- On this screen you will be required to enter in your old password into the Old Password\* field.
- 4. Enter a new password and confirm this password in the New Password\* and Password Confirmation\* fields. Your new password must be at least seven (7) characters long and contain letters and numbers. The password is not case sensitive nor do you require a space between letters and numbers.
- 5. Click the **Submit** button to reset your password. Your password has been reset when you receive a successful on-screen message.

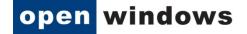

## 9 Amending Respondent Details

You may amend your account details at any time you are logged in to the eTENDERING Portal.

1. Navigate to the My Account left hand menu and click on Respondent's Details.

| 🟠 My Account            |  |
|-------------------------|--|
| Home                    |  |
| Respondent's<br>Details |  |
| Account Details         |  |
| Logout                  |  |

- You will be navigated to the My Details screen where you can view your registered details. Modify your Contact, Organisation or Address details as required. This will ensure has your correct details at all times.
- 3. Click on **Submit** to save your changes
- 4. Your changes have been saved once you receive a successful on-screen message.

| My Details                                   | (?) |
|----------------------------------------------|-----|
| Your details have been successfully updated. |     |

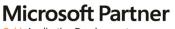